**Elaborarea proiectelor eficiente** 

## Instrucţiuni pentru realizarea unei foi de calcul

## **Pasul 1:** *Crearea unei foi de lucru şi introducerea datelor.*

- 1. Deschide o foaie de lucru în aplicația pentru foi de calcul
- 2. În celula A1, introdu titlul *Mecanism.* În celula B1, scrie *Câte minute cu ajutorul*
- *mecanismului?* (Poti folosi o altă unitate de timp, de exemplu ora.) În celula C1, scrie *Câte minute singur?*
- 3. În coloana A, începând cu celula A2, treci mecanismele pe care elevii le-au folosit în investigaţiile lor. În coloanele B şi C, începând cu celulele B2 şi C2, introdu cât timp a trebuit pentru fiecare categorie. Continuă să introduci timpul necesar până când ai introdus datele pentru toate mecanismele.

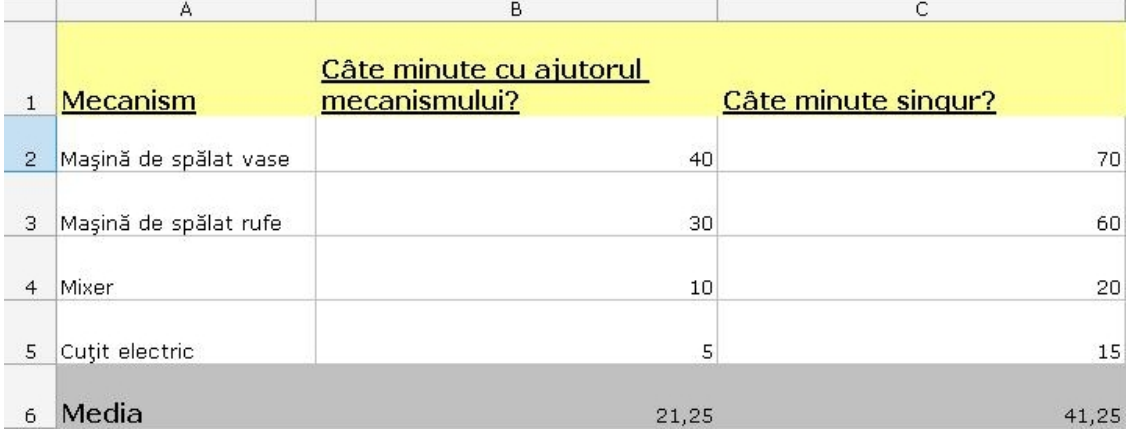

## **Pasul 2:** *Introducerea unei formule.*

- 1. În coloana B, fă clic pe celula de sub ultima intrare.
- 2. În meniul **Inserare,** fă clic pe **Funcţie**. Se deschide caseta de dialog Inserează funcţie.
- 3. Alege funcţia **Media**, după care apasă pe **OK**.
- 4. Şirul de date pentru care vrei să calculezi media ar trebui să apară în caseta de text Numărul 1 în caseta de dialog Argumentele funcției în formatul B2:B5. Apăsați OK.
- 5. În acest moment ar trebui să apară media. Repetă paşii 1-4 pentru coloana C.

## **Pasul 3:** *Reprezentarea grafică a datelor***.**

- 1. Evidențiază celulele pe care vrei să le reprezinți (de exemplu, în foaia de calcul de mai sus, ai evidentia de la celula A1 până la celula C5). Ai putea dori să creezi două diagrame diferite - una fără "medie", iar cealaltă doar cu "media". (Vezi exemplul foii de lucru **date despre automatizare**).
- 2. Alegeţi **Diagramă** din meniul **Inserare**.
- 3. Fă clic pe tipul diagramă coloană, apoi **Următorul**.
- 4. Apasă pe butonul **Şir de date**, verifică să fie selectat **Coloane** în secţiunea Serii, şi apăsaţi **Următorul**.
- 5. În pasul 3 al aplicaţiei suport (Opţiuni diagrame), apasă butonul **Titlu**.
- 6. Adaugă titluri pentru diagramă şi axe.
- 7. Apasă pe butonul **Gridlines** şi experimentează cu opţiunile puse la dispoziţie. Alege optiunile care facilitează întelegerea datelor.
- 8. Apasă butonul **Legendă**, alege un loc pentru legendă şi apasă **Următorul**.
- 9. Plasează diagrama ca obiect în foaia de lucru iniţială pentru a putea vedea tabelul de date pe măsură ce examinezi diagrama, sau plaseaz-o pe o foaie separată.
- 10. Urmează aceeaşi procedură pentru a crea o diagramă care să reprezinte media o diagramă circulară este potrivită pentru că poti folosi instrumentul casetă text unde poti tipări *Minute cu mecanismul* şi *Minute singur*.